# **Charmed MLflow**

**Canonical Group Ltd**

**May 06, 2024**

# **CONTENTS**

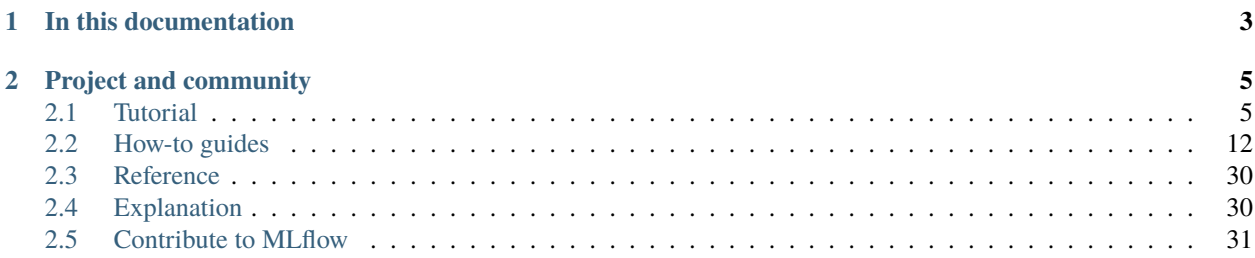

Charmed MLflow is a platform for managing the end-to-end machine learning lifecycle.

It provides tools for tracking experiments, packaging code into reproducible runs, and sharing and deploying models. It integrates with popular machine learning frameworks.

It addresses a number of common machine learning challenges: collaboration, reproducibility, maintenance, organisation and scaling.

It's ideal for data scientists, ML engineers, hobbyists and teams looking to optimise their ML workflows with charms.

# **CHAPTER**

# **ONE**

# **IN THIS DOCUMENTATION**

# <span id="page-6-0"></span>*[Tutorial](#page-8-1)*

**Start here**: a hands-on introduction to Charmed MLflow for newcomers

# *[How-to guides](#page-15-0)*

**Step-by-step guides** covering key operations and common tasks in Charmed MLflow

# *[Reference](#page-33-0)*

**Technical information** - specifications, APIs, architecture of Charmed MLflow

# *[Explanation](#page-33-1)*

**Discussion and clarification** of key Charmed MLflow concepts and features

# **CHAPTER**

# **PROJECT AND COMMUNITY**

<span id="page-8-0"></span>Charmed MLflow is an open-source project that values its community. We warmly welcome contributions, suggestions, fixes, and constructive feedback from everyone.

- [Code of conduct](https://ubuntu.com/community/ethos/code-of-conduct)
- [Contribute](https://github.com/canonical/mlflow-operator/blob/main/CONTRIBUTING.md)
- [Join our online chat](https://chat.charmhub.io/charmhub/channels/charmed-mlops)
- [Upstream Project](https://mlflow.org/)
- [Discourse Forum](https://discourse.charmhub.io/tag/mlflow)

# <span id="page-8-1"></span>**2.1 Tutorial**

Step-by-step guides to help you get started with deploying and managing machine learning workflows using Charmed MLflow.

We provide two pathways. For users who just want to try MLflow:

# <span id="page-8-2"></span>**2.1.1 Get Started with Charmed MLflow**

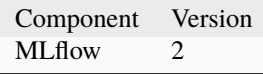

Welcome to the tutorial on Charmed [MLflow](https://mlflow.org/)! MLflow is an open-source platform, used for managing machine learning workflows. It has four primary functions that include experiment tracking, model registry, model management and code reproducibility.

So wait, what does "Charmed MLflow" mean? Is it the same thing as MLflow? Yes and no. MLflow is a complex application, consisting of many components running together and communicating with each other. Charmed MLflow is a [charm bundle](https://juju.is/docs/sdk/charm-bundles) that allows us to deploy MLflow quickly and easily. Don't worry too much about what a "charm bundle" is right now. The key thing is that it's going to make deploying MLflow very convenient for us: we'll get MLflow up and running with just a few command line commands!

In this tutorial, we're going to explore Charmed MLflow in a practical way. Using the [Juju](https://juju.is/) CLI tool, we'll deploy MLflow to a local [MicroK8s](https://microk8s.io/) cloud.

# **Prerequisites**

We are assuming that you are running this tutorial on a local machine with the following specs:

- Runs Ubuntu 22.04 or later
- Has at least 50GB free disk space

# **Install and prepare MicroK8s**

Let's install MicroK8s. MicroK8s is installed from a snap package. The published snap maintains different channels for different releases of Kubernetes.

sudo snap install microk8s --classic --channel=1.24/stable

For MicroK8s to work without having to use sudo for every command, it creates a group called microk8s. To make it more convenient to run commands, you will add the current user to this group:

```
sudo usermod -a -G microk8s $USER
newgrp microk8s
```
It is also useful to make sure the user has the proper access and ownership of any kubectl configuration files:

sudo chown  $-f$  -R  $$USER \sim /$ .kube

Enable the following MicroK8s addons to configure your Kubernetes cluster with extra services needed to run Charmed Kubeflow.

microk8s enable dns hostpath-storage ingress metallb:10.64.140.43-10.64.140.49

Here, we added a dns service, so the applications can find each other, storage, an ingress controller so we can access Kubeflow components and the MetalLB load-balancer application. You can see that we added some detail when enabling MetalLB, in this case the address pool to use.

> See More : [MicroK8s | How to use addons](https://microk8s.io/docs/addons)

We've now installed and configured MicroK8s. It will start running automatically, but can take 5 minutes or so before it's ready for action. Run the following command to tell MicroK8s to report its status to us when it's ready:

microk8s status --wait-ready

Be patient - this command may not return straight away. The --wait-ready flag tells MicroK8s to wait for the Kubernetes services to initialise before returning. Once MicroK8s is ready, you will see something like the following output:

microk8s is running

Below this there will be a bunch of other information about the cluster.

Great, we have now installed and configured MicroK8s, and it's running and ready!

# **Install Juju**

[Juju](https://juju.is/) is an operation Lifecycle manager (OLM) for clouds, bare metal or Kubernetes. We will be using it to deploy and manage the components which make up Kubeflow.

To install Juju from snap, run this command:

sudo snap install juju --classic --channel=2.9/stable

Now, run the following command to deploy a Juju controller to the Kubernetes we set up with MicroK8s:

juju bootstrap microk8s

Sit tight while the command completes! The controller may take a minute or two to deploy.

The controller is the agent of Juju, running on Kubernetes, which can be used to deploy and control the components of Kubeflow.

Next, we'll need to add a model for Kubeflow to the controller. Run the following command to add a model called kubeflow:

juju add-model kubeflow

**Note:** The model name here can be anything. We're just using kubeflow because often you may want to deploy MLflow along with Kubeflow, and in that case, the model name must be kubeflow. So it's not a bad habit to have.

The controller can work with different models, which map 1:1 to namespaces in Kubernetes. In this case, the model name must be kubeflow, due to an assumption made in the upstream Kubeflow Dashboard code.

Great job: Juju has now been installed and configured for Kubeflow!

# **Deploy MLflow bundle**

Before deploying, run these commands:

```
sudo sysctl fs.inotify.max_user_instances=1280
sudo sysctl fs.inotify.max_user_watches=655360
```
We need to run the above because under the hood, MicroK8s uses inotify to interact with the filesystem, and in large MicroK8s deployments sometimes the default inotify limits are exceeded.

Let's now use Juju to deploy Charmed MLflow. Run the following command:

juju deploy mlflow --channel=2.1/stable --trust

This deploys the latest edge version of MLflow with [MinIO](https://min.io/product/multicloud-google-kubernetes-service?utm_term=&utm_campaign=MinIO+for+Google+Kubernetes+Engine+1.0&utm_source=adwords&utm_medium=ppc&hsa_acc=8976569894&hsa_cam=15844157882&hsa_grp=135899807670&hsa_ad=608661225284&hsa_src=g&hsa_tgt=dsa-1425788495958&hsa_kw=&hsa_mt=&hsa_net=adwords&hsa_ver=3&gclid=Cj0KCQjwyLGjBhDKARIsAFRNgW-yGkAWWWjl0Nm7d0xJDiDqrExgaBQ8R-VnJGsPpzoACKsGaYqliycaAlOiEALw_wcB) as object storage and [MySQL](https://www.mysql.com/) as metadata store.

# **Access MLflow**

To access MLflow, visit the following URL in your web browser:

```
http://localhost:31380/
```
This will take you to the MLflow UI.

**Note:** by default Charmed MLflow creates a [NodePort](https://kubernetes.io/docs/concepts/services-networking/service/#type-nodeport) on port 31380 where you can access the MLflow UI.

That's it! Charmed MLflow has been deployed locally with MicroK8s and Juju. You can now start using MLflow.

# **Reference: Object storage credentials**

To use MLflow you need to have credentials to the object storage. The aforementioned bundle comes with MinIO. To get the MinIO credentials run the following command:

juju run-action mlflow-server/0 get-minio-credentials --wait

This action will output secret-key and secret-access-key.

For users who want to try MLflow and Kubeflow together:

# <span id="page-11-0"></span>**2.1.2 Getting Started with Charmed MLflow and Kubeflow**

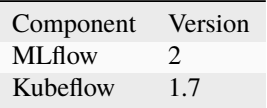

Welcome to this tutorial on getting started with Charmed MLflow alongside Charmed Kubeflow. If you would like to deploy Kubeflow by itself, see our tutorial on [Charmed Kubeflow.](https://charmed-kubeflow.io/docs/get-started-with-charmed-kubeflow)

### **Prerequisites**

This tutorial assumes you will be deploying Kubeflow and MLflow on a public cloud Virtual Machine (VM) with the following specs:

- Runs Ubuntu 20.04 (focal) or later.
- Has at least 4 cores, 32GB RAM and 100GB of disk space available.
- Is connected to the internet for downloading the required snaps and charms.

We'll also assume that you have a laptop that meets the following conditions:

- Has an SSH tunnel open to the VM with port forwarding and a SOCKS proxy. To see how to set this up, see [How to setup SSH VM Access.](https://charmed-kubeflow.io/docs/how-tosetup-ssh-vm-access-with-port-forwarding)
- Runs Ubuntu 20.04 (focal) or later.
- Has a web browser installed e.g. Chrome / Firefox / Edge.

In the remainder of this tutorial, unless otherwise stated, it is assumed you will be running all command line operations on the VM, through the open SSH tunnel. It's also assumed you'll be using the web browser on your local machine to access the Kubeflow and MLflow dashboards.

# **Deploy MLflow**

Follow the steps in this tutorial to deploy MLflow on your VM: *[Get Started with Charmed MLflow](#page-8-2)*. Before moving on with this tutorial, confirm that you can now access the MLflow UI on http://localhost:31380.

### **Deploy Kubeflow bundle**

Let's deploy Charmed Kubeflow alongside MLflow. Run the following command to initiate the deployment:

```
juju deploy kubeflow --trust --channel=1.7/stable
```
# **Configure Dashboard Access**

Run the following commands:

```
juju config dex-auth public-url=http://10.64.140.43.nip.io
juju config oidc-gatekeeper public-url=http://10.64.140.43.nip.io
```
This tells the authentication and authorisation components of the bundle that users who access the bundle will be doing so via the URL http://10.64.140.43.nip.io. In turn, this allows those components to construct appropriate responses to incoming traffic.

Now set the dashboard username and password:

```
juju config dex-auth static-username=user123@email.com
juju config dex-auth static-password=user123
```
### **Deploy Resource Dispatcher**

Next, let's deploy the resource dispatcher. The resource dispatcher is an optional component which will distribute Kubernetes objects related to MLflow credentials to all user namespaces in Kubeflow. This means that all your Kubeflow users can access the MLflow model registry from their namespaces. To deploy the dispatcher, run the following command:

```
juju deploy resource-dispatcher --channel 1.0/stable --trust
```
This will deploy the latest edge version of the dispatcher. See [Resource Dispatcher on GitHub](https://github.com/canonical/resource-dispatcher) for more info. Now we must relate the dispatcher to MLflow:

```
juju relate mlflow-server:secrets resource-dispatcher:secrets
juju relate mlflow-server:pod-defaults resource-dispatcher:pod-defaults
```
# **Monitor The Deployment**

Now, at this point, we've deployed MLflow and Kubeflow and we've related them via the resource dispatcher. But that doesn't mean our system is ready yet: Juju will need to download charm data from CharmHub and the charms themselves will take some time to initialise.

So, how do you know when all the charms are ready, then? You can do this using the juju status command. First, let's run a basic status command and review the output. Run the following command to print out the status of all the components of Juju:

juju status

Review the output for yourself. You should see some summary information, a list of Apps and associated information, and another list of Units and their associated information. Don't worry too much about what this all means for now. If you're interested in learning more about this command and its output, see the [Juju Status command.](https://juju.is/docs/juju/juju-status)

The main thing we're interested in at this stage is the statuses of all the applications and units running through Juju. We want all the statuses to eventually become active, indicating that the bundle is ready. Run the following command to keep a watch on the components which are not active yet:

watch -c 'juju status --color | grep -E "blocked|error|maintenance|waiting|App|Unit"'

This will periodically run a juju status command and filter to components which are in a state of blocked, error, maintenance or waiting i.e. not active. When this output becomes empty except for the "App" and "Unit" headings, then we know all statuses are active and our system is ready.

Don't be surprised if some of the components' statuses change to blocked or error every now and then. This is expected behaviour, and these statuses should resolve by themselves as the bundle configures itself. However, if components remain stuck in the same error states, consult the troubleshooting steps below.

# **Expand to troubleshoot: Waiting for gateway relation**

An issue you might have is the tensorboard-controller component might be stuck with a status of waiting and a message "Waiting for gateway relation". To fix this, run:

```
juju run --unit istio-pilot/0 -- "export JUJU_DISPATCH_PATH=hooks/config-changed; ./
\rightarrowdispatch"
```
This is a known issue, see [TensorBoard controller GitHub issue](https://github.com/canonical/bundle-kubeflow/issues/488) for more info.

Be patient, it can take up to an hour for all those charms to download and initialise. In the meantime, why not try our [Juju tutorial?](https://juju.is/docs/juju/get-started-with-juju)

### **Integrate MLflow with Notebook**

In this section, we're going to create a notebook server in Kubeflow and connect it to MLflow. This will allow our notebook logic to talk to MLflow in the background. Let's get started.

First, to be able to use MLflow credentials in your Kubeflow notebook, visit the dashboard at http://10.64.140.43. nip.io/ and fill the username and password which you configured in the previous section e.g. user123@email.com and user123.

Click on start setup to setup the Kubeflow user for the first time.

Select Finish to finish the process.

Now a Kubernetes namespace was created for your user. To use MLflow with this user, label the namespace with the following command:

microk8s kubectl label ns user123 user.kubeflow.org/enabled="true"

You will get the following output: namespace/user123 labeled.

For more info on the label command, check [Kubernetes labels.](https://kubernetes.io/docs/concepts/overview/working-with-objects/labels/) For more info on Kubernetes namespaces for users, see the [upstream docs on Multi-user isolation.](https://www.kubeflow.org/docs/components/multi-tenancy/getting-started/)

Now go back to the Dashboard. From the left panel, choose notebooks. Select +New Notebook.

At this point, we can name the notebook as we want, and choose the desired image and resource limits. For now, let's just keep things simple:

- 1. For Name, enter test-notebook.
- 2. Expand the *Custom Notebook* section and for image, select kubeflownotebookswg/ jupyter-tensorflow-full:v1.7.0.

Now, in order to allow our notebook server access to MLflow, we need to enable some special configuration options. Scroll down to Data Volumes -> Advanced options and from the Configurations dropdown, choose the following options:

- 1. Allow access to Kubeflow pipelines.
- 2. Allow access to MinIO.
- 3. Allow access to MLflow.

**Note:** Remember we related Kubeflow to MLflow earlier using the resource dispatcher? This is why we're seeing the MinIO and MLflow options in the dropdown!

Great, that's all the configuration for the notebook server done. Hit the Launch button to launch the notebook server. Be patient, the notebook server will take a little while to initialise.

When the notebook server is ready, you'll see it listed in the Notebooks table with a success status. At this point, select Connect to connect to the notebook server.

When you connect to the notebook server, you'll be taken to the notebook environment in a new tab. Because of our earlier configurations, this environment is now connected to MLflow in the background. This means the notebooks we create here can access MLflow. Cool!

To test this, create a new notebook and paste the following command into it, in a cell:

!printenv | grep MLFLOW

Run the cell. This will print out two environment variables MLFLOW\_S3\_ENDPOINT\_URL and MLFLOW\_TRACKING\_URI, confirming MLflow is indeed connected.

Great, we've launched a notebook server that's connected to MLflow! Now let's upload some example notebooks to this server to see MLflow in practice.

# **Run MLflow examples**

To run MLflow examples on your newly created notebook server, click on the source control icon in the leftmost navigation bar.

From the menu, choose the Clone a Repository option.

Now insert this repository address https://github.com/canonical/kubeflow-examples.git.

This will clone a whole kubeflow-examples repository onto the notebook server. The cloned repository will be a folder on the server, with the same name as the remote repository. Go inside the folder and after that, choose the mlflow-v2-examples sub-folder.

There you will find two notebooks:

- notebook-example.ipynb: demonstrates how to talk to MLflow from inside a notebook. The example uses a simple classifier which is stored in the MLflow registry.
- pipeline-example.ipynb: demonstrates how to talk to MLflow from a Kubeflow pipeline. The example creates and executes a three-step Kubeflow pipeline with the last step writing a model object to the MLflow registry.

Go ahead, try those notebooks out for yourself! You can run them cell by cell using the run button, or all at once using the double chevron *>>*.

**Note:** If you get an error in the Notebooks related to sklearn, try replacing sklearn with scikit-learn. See [here](https://github.com/canonical/kubeflow-examples/issues/34) for more details.

# <span id="page-15-0"></span>**2.2 How-to guides**

These guides provide practical instructions for specific tasks related to deploying, managing and using MLflow.

# **2.2.1 Preparation**

# <span id="page-15-1"></span>**Create an MLOps-ready Charmed Kubernetes cluster**

This how-to guide will show you how to create a Charmed Kubernetes (CK8s) cluster with an appropriate configuration for deploying an MLOps platforms such as Kubeflow or MLflow.

# **Prerequisites**

- A local machine with Ubuntu 22.04 or later.
- An AWS account [\(How to create an AWS account\)](https://docs.aws.amazon.com/accounts/latest/reference/manage-acct-creating.html).

### **Install and set up AWS CLI**

First, [install the AWS CLI](https://docs.aws.amazon.com/cli/latest/userguide/getting-started-install.html) on your local machine, and then set it up. You can use any of the authentication methods available for the AWS CLI. For example, you can use [IAM user credentials.](https://docs.aws.amazon.com/cli/latest/userguide/cli-authentication-user.html)

#### **Install other tools**

To install some helpful tools, run this command:

```
sudo snap install juju --classic --channel=2.9/stable
for snap in juju-wait kubectl jq; \setminusdo sudo snap install $snap --classic; \
done
```
This installs the following:

- juju: Needed to deploy and manage the CK8s cluster.
- juju-wait: CLI tool used for waiting during Juju deployments.
- kubectl: Kubernetes client used to communicate with a Kubernetes cluster.
- jq: A lightweight and versatile command-line tool for parsing and manipulating JSON data.

#### **Setup Juju with AWS**

Set up Juju to communicate with AWS.

```
juju add-credential aws
```
You will be prompted for information related to your AWS account that you provided while setting up the AWS CLI (e.g., access key, secret access key).

#### **Create Juju controller**

Bootstrap a Juju controller that will be responsible for deploying cluster applications.

juju bootstrap aws kf-controller

#### **Deploy Charmed Kubernetes 1.24**

Clone the [Charmed Kubernetes bundle repository,](https://github.com/charmed-kubernetes/bundle) and update CPU, disk, and memory constraints to meet Kubeflow requirements.

```
git clone https://github.com/charmed-kubernetes/bundle
sed -i '/^ *charm: kubernetes-worker/,/^ *[^:]*:/s/constraints: cores=2 mem=8G root-
˓→disk=16G/constraints: cores=8 mem=32G root-disk=200G/' ./bundle/releases/1.24/bundle.
\rightarrowyaml
```
Deploy the Charmed Kubernetes bundle on AWS with the storage overlay. This overlay enables you to create Kubernetes volumes backed by AWS EBS.

```
juju deploy ./bundle/releases/1.24/bundle.yaml \
 --overlay ./bundle/overlays/aws-storage-overlay.yaml --trust
```
Wait until all components are ready.

juju-wait -m default -t 3600

Retrieve the Kubernetes configuration from the control plane leader unit.

```
mkdir ~/.kube
juju ssh kubernetes-control-plane/leader -- cat config > \sim/.kube/config
```
Now you can use kubectl to talk to your newly created Charmed Kubernetes cluster.

# **2.2.2 Deployment**

<span id="page-17-0"></span>**Deploy Charmed MLflow to Charmed Kubernetes on AWS**

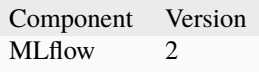

This guide shows how to connect Juju to an existing [Charmed Kubernetes](https://ubuntu.com/kubernetes/charmed-k8s)(CK8s) cluster and deploy the MLflow bundle on top of it.

# **Prerequisites**

We assume that you have access to a CK8s cluster using kubectl. If you don't have a cluster set up, you can follow this guide: *[Create CK8s on AWS](#page-15-1)*.

# **Install Juju**

Install Juju:

sudo snap install juju --classic --channel=2.9/stable

### **Connect Juju to Charmed Kubernetes cluster**

Configure Juju to communicate with the CK8s cluster by creating a controller:

```
juju add-k8s charmed-k8s-aws --controller \{(juju switch \mid cut -d: -f1) \setminus--storage=cdk-ebs
```
Create a model. The model name is up to you. However, if you plan to connect MLflow with Kubeflow you must use kubeflow as the model name.

juju add-model kubeflow charmed-k8s-aws

# **Deploy MLflow bundle**

Deploy the MLflow bundle:

juju deploy mlflow --channel=2.1/stable --trust

Wait until the deployments are active:

```
juju-wait -m kubeflow -t 2700
```
# **Connect to MLflow dashboard**

By default, the MLflow UI is exposed as a NodePort Kubernetes service, accessible at each node's IP address. MLflow runs on port 31380 by default. AWS nodes are EC2 instances. To connect to an instance, it must be configured to allow traffic to this port.

You can connect to any EC2 instance in the cluster. List all available nodes in your Kubernetes cluster and choose any EXTERNAL-IP that you will use to access the MLflow UI:

kubectl get nodes -o wide

In your AWS account find the EC2 instance with that particular EXTERNAL-IP and enable access to the port 31380 in the inbound rules of the security group. To see how, consult [AWS docs.](https://docs.aws.amazon.com/AWSEC2/latest/UserGuide/authorizing-access-to-an-instance.html)

Open a web browser and visit <nodes-ip-address>:31380 to access the MLflow UI.

# **Deploy Charmed MLflow to EKS**

Component Version MLflow 2

This guide shows how to deploy Charmed MLflow on [AWS Elastic Kubernetes Service](https://aws.amazon.com/eks/) (EKS). In this guide, we will create an AWS EKS cluster, connect Juju to it, and deploy the MLflow bundle.

# **Prerequisites:**

We assume the following:

- Your machine runs Ubuntu 22.04 or later
- You have an AWS account [\(How to create an AWS account\)](https://docs.aws.amazon.com/accounts/latest/reference/manage-acct-creating.html)

# **Create EKS cluster**

See the [EKS creation guide](https://charmed-kubeflow.io/docs/create-eks-cluster-for-mlops) for how to do that.

# **Setup Juju**

Set up your local juju to talk to the remote Kubernetes (K8s) cloud. First, install juju:

sudo snap install juju --classic

Connect Juju to Kubernetes:

juju add-k8s kubeflow

**Note:** You must choose the name kubeflow if you plan to connect MLflow to Kubeflow. Otherwise you can choose any name.

Create a controller:

juju bootstrap --no-gui kubeflow kubeflow-controller

**Note:** You can use whatever controller name you like here, we chose kubeflow-controller.

Add a Juju model:

juju add-model kubeflow

**Note:** You must choose the name kubeflow if you plan to connect MLflow to Kubeflow. Otherwise you can choose any name.

# **Deploy MLflow bundle**

Deploy the MLflow bundle with the following command:

juju deploy mlflow --channel=2.1/stable --trust

Wait until all charms are in the active state. You can check the state of the charms with the command:

juju status --watch 5s --relations

# **Deploy Charmed MLflow and Kubeflow to EKS**

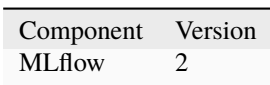

This guide shows how to deploy Charmed MLflow alongside Kubeflow on [AWS Elastic Kubernetes Service](https://aws.amazon.com/eks/) (EKS). In this guide, we will create an AWS EKS cluster, connect Juju to it, deploy the MLflow and Kubeflow bundles, and relate them to each other.

# **Prerequisites**

We assume the following:

- Your machine runs Ubuntu 22.04 or later
- You have an AWS account [\(How to create an AWS account\)](https://docs.aws.amazon.com/accounts/latest/reference/manage-acct-creating.html)

# **Deploy EKS cluster**

See our [EKS creation guide](https://charmed-kubeflow.io/docs/create-eks-cluster-for-mlops) for a complete guide on how to do this. **Do not forget** to edit the instanceType field under managedNodeGroups[0].instanceType from t2.2xlarge to t3.2xlarge, as instructed in the guide, since worker nodes of type t3.2xlarge are required for deploying both MLflow and Kubeflow.

# **Setup Juju**

Set up your local juju to talk to the remote Kubernetes cloud. First, install Juju with:

sudo snap install juju --classic

Connect it to Kubernetes:

juju add-k8s kubeflow

Create the controller:

```
juju bootstrap --no-gui kubeflow kubeflow-controller
```
Note: we chose the name kubeflow-controller, but you can choose any other name.

Add a Juju model:

juju add-model kubeflow

# **Deploy MLflow bundle**

Deploy the MLflow bundle with the following command:

juju deploy mlflow --channel=2.1/stable --trust

Wait until all charms are in the active state. You can check the state of the charms with the command:

```
juju status --watch 5s --relations
```
#### **Deploy Kubeflow bundle**

Deploy the Kubeflow bundle with the following command:

juju deploy kubeflow --channel=1.7/stable --trust

Wait until all charms are in the active state. You can check the state of the charms with the command:

```
juju status --watch 5s --relations
```
#### **Relate MLflow to Kubeflow**

The resource dispatcher is used to connect MLflow with Kubeflow. In particular, it is responsible for configuring MLflow related Kubernetes objects for Kubeflow user namespaces. Deploy the resource dispatcher to the cluster with the command:

juju deploy resource-dispatcher --channel 1.0/stable --trust

Relate the resource dispatcher to MLflow with the following commands:

```
juju relate mlflow-server:secrets resource-dispatcher:secrets
juju relate mlflow-server:pod-defaults resource-dispatcher:pod-defaults
```
Wait until all charms are in the active state. You can check the state of the charms with the command:

juju status --watch 5s --relations

#### **Configure Kubeflow dashboard**

Get the hostname from the istio-ingressgateway-workload Kubernetes load balancer service:

```
export INGRESS_HOST=$(kubectl get svc -n kubeflow istio-ingressgateway-workload -o
˓→jsonpath='{.status.loadBalancer.ingress[0].hostname}')
```
Then, configure OIDC and DEX with the INGRESS\_HOST we just retrieved, and also a username and password of your choosing:

```
juju config dex-auth public-url="http://${INGRESS_HOST}"
juju config oidc-gatekeeper public-url="http://${INGRESS_HOST}"
juju config dex-auth static-password=user123
juju config dex-auth static-username=user123@email.com
```
Wait until all charms are in the active state. You can check the state of the charms with the command:

juju status --watch 5s --relations

Now you can access the Kubeflow dashboard at the value from INGRESS\_HOST in your browser.

# **2.2.3 Integration**

#### **Integrate MLflow with the Canonical Observability Stack (COS)**

This guide shows how to integrate MLflow with the Canonical Observability Stack (COS).

#### **Prerequisites**

This guide assumes:

- 1. You have deployed the COS stack in the cos model. For steps on how to do this, see the [MicroK8s tutorial.](https://charmhub.io/topics/canonical-observability-stack/tutorials/install-microk8s)
- 2. You have deployed the MLflow bundle in the kubeflow model. For steps on how to do this, see *[Get Started with](#page-8-2) [Charmed MLflow](#page-8-2)*.

# **Deploy Grafana Agent**

Deploy the [Grafana Agent](https://charmhub.io/grafana-agent-k8s) to your kubeflow model alongside the MLflow bundle. Run the following command:

juju deploy grafana-agent-k8s --channel=edge --trust

# **Relate MLflow Server Prometheus Metrics to Grafana Agent**

Establish the relationship between the MLflow Server Prometheus metrics and the Grafana Agent. Use the following command:

juju add-relation mlflow-server:metrics-endpoint grafana-agent-k8s:metrics-endpoint

# **Relate Grafana Agent to Prometheus in the COS Model**

Next, relate the Grafana Agent to Prometheus in the cos model. Execute the following command:

juju add-relation grafana-agent-k8s admin/cos.prometheus-receive-remote-write

# **Relate MLflow Server in the Kubeflow Model to Grafana Charm in the COS Model**

Establish the relationship between the MLflow Server in the kubeflow model and the Grafana charm in the cos model. Run the following command:

juju add-relation mlflow-server admin/cos.grafana-dashboards

# **Obtain the Grafana Dashboard Admin Password**

Switch the model to cos and retrieve the Grafana dashboard admin password. Execute the following commands:

```
juju switch cos
juju run-action grafana/0 get-admin-password --wait
```
# **Obtain the Grafana Dashboard URL**

To access the Grafana dashboard, you need the URL. Run the following command to get the URLs for the COS endpoints:

juju show-unit catalogue/0 | grep url

You will see a list of endpoints similar to the following:

url: http://10.43.8.34:80/cos-catalogue url: http://10.43.8.34/cos-grafana url: http://10.43.8.34:80/cos-prometheus-0 url: http://10.43.8.34:80/cos-alertmanager

Choose the cos-grafana URL and access it in your browser.

# **Login to Grafana**

Login to Grafana with the password obtained from the previous section. The username is admin.

# **Access the dashboard in the UI**

Go to the left sidebar and choose the MLflow Dashboards from the list. From the General dashboards folder choose the MLflow metrics Dashboard. When accessing the dashboard for the first time, choose some reasonable time range from the top right dropdown.

# **Integrate Charmed MLflow with Charmed Kubeflow on Charmed Kubernetes**

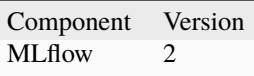

In this guide, we will guide you through the process of integrating Charmed MLflow with Charmed Kubeflow on [Charmed Kubernetes.](https://ubuntu.com/kubernetes/charmed-k8s)

# **Prerequisites**

We assume that:

- You have access to a Charmed Kubernetes cluster using kubectl. If you don't have a cluster set up, you can follow the *[creation guide](#page-15-1)* to deploy one on AWS.
- You have deployed the Charmed Kubeflow bundle. If you don't have it, here is [a guide](https://discourse.charmhub.io/t/deploying-charmed-kubeflow-to-charmed-kubernetes-on-aws/11667) on how to do it.
- You have deployed the Charmed MLflow bundle. To see how, follow our *[deployment guide](#page-17-0)*.

# **Deploy resource dispatcher**

Deploy the resource dispatcher:

```
juju deploy resource-dispatcher --channel 1.0/stable --trust
```
# **Relate Resource dispatcher to MLflow**

Relate the Resource dispatcher to MLflow:

```
juju relate mlflow-server:secrets resource-dispatcher:secrets
juju relate mlflow-server:pod-defaults resource-dispatcher:pod-defaults
```
### **Integrate MLflow with Kubeflow notebook**

Please refer to this doc: *[Getting Started with Charmed MLflow and Kubeflow](#page-11-0)*.

# **Integrate MLflow with Jupyter Notebooks**

To run Jupyter Notebooks in Charmed MLflow, JupyterLab must be deployed and a number of configurations made.

# **Prerequisites**

- You are deploying Jupyter Notebook and MLflow on a workstation running Ubuntu 20.04 (focal) or later.
- Your workstation has at least 4 cores, 32GB RAM, and 32GB of disk space available.
- Your workstation is connected to the internet for downloading the required snaps and charms.

# **Deploy MLflow**

Follow the steps in this tutorial to deploy MLflow on your VM: *[Get Started with Charmed MLflow](#page-8-2)*. Confirm that you can now access the MLflow UI on http://localhost:31380.

# **Deploy JupyterLab**

Install JupyterLab:

pip install jupyterlab

Run JupyterLab:

jupyter lab

# **Access MLflow UI**

Access the MLflow UI:

mlflow ui

# **Configure MinIO and MLflow**

Before you can run your first experiment, there are a couple of things to adjust — the MLflow URI and the MinIO URI. To do this:

- 1. Open a new terminal window connected to the instance you have been using.
- 2. Enter the following command to check the status:

juju status

- 3. Now, go back to the Notebook and update the MLflow URL and MinIO URL as needed.
- 4. Once those are updated, there is one last step you need to do. Return to the terminal and run:

```
juju run-action mlflow-server/0 get-minio-credentials — wait
```
This will display the secret-key and secret-access-key. Be sure to update them in the Notebook as well.

Now, you are ready to run your first experiment. After finalising the run, you can go to the MLflow UI and view the experiment results.

# **2.2.4 Upgrading**

# **Migrate Charmed MLflow Version 1 to Version 2**

This guide shows how to migrate Charmed MLflow version 1 to version 2. This guide assumes you are running the old Charmed MLflow stack version 1, which runs with MariaDB. With MLflow version 2, we only support the MySQL integration. This guide outlines how to move data from MariaDB to MySQL and how to migrate data from version 1 to version 2.1.1. Data from the object store doesn't need to be migrated.

# **Prerequisites**

This guide assumes the following:

- 1. You have deployed MLflow version 1 with MariaDB, MLflow server version 1.x, and MinIO.
- 2. You have CLI access to the machine where the Juju controller is deployed (all commands will be executed from there).

# **MariaDB Backup**

Install the mysqldump command:

```
sudo apt update
sudo apt install mysql-client
```
Backup the MariaDB database with the following command:

```
mysqldump --host=<mariadb-charm-ip-address> --user=root --password=root --column-
˓→statistics=0 --databases database > mlflow-db.sql
```
# **Deploy MySQL Charm**

Deploy the MySQL charm, which is needed for MLflow v2:

juju deploy mysql-k8s --channel 8.0/beta --series jammy --trust

**Note:** For MLflow version v.2.1, we deploy the 8.0/beta version of the charm. You may deploy a more up to date version in your case.

Please wait until the charm goes to active in juju status. Then run the following command to get the password for MySQL:

juju run-action mysql-k8s/0 get-password --wait

# **Adjust the Database Backup**

Rename the database from database (used in MariaDB) to mlflow (used in MySQL):

sed 's/`database`/`mlflow`/g' mlflow-db.sql > mlflow-db-updated.sql

Rename any duplicate constraints as MySQL does not allow that. In practice, the only duplicate constraint we've encountered is CONSTRAINT\_1. It has two occurrences. The first occurrence can be renamed to CONSTRAINT-1, for example:

sed -i '0,/`CONSTRAINT\_1`/s//`CONSTRAINT-1`/' mlflow-db-updated.sql

You can do all the above modifications in the text editor of your choice if you prefer.

### **Move Database to MySQL**

Install the MySQL CLI tool:

```
sudo apt update
sudo apt-get install mysql-shell
```
Connect to the MySQL charm:

```
mysql --user=root --host=<mysql-unit-ip> -p
# you will be prompted for password
```
Create the MySQL database called mlflow:

CREATE DATABASE mlflow;

Leave the client with  $ctrl + D$ .

Move the updated database dump file to MySQL:

mysql -u root -p <mysql\_password> mlflow <mlflow-db-updated.sql

### **Migrate MySQL Database**

Install the MLflow Python client version 2.1.1:

pip install mlflow==2.1.1

Run the migration script against the MySQL mlflow database:

mlflow db upgrade mysql+pymysql://root:<mysql-password>@<mysql-ip>/mlflow

# **Update MLflow Server**

Remove relations from the old MLflow server:

```
juju remove-relation mlflow-db:mysql mlflow-server:db
juju remove-relation minio mlflow-server
```
Update the MLflow server:

juju refresh mlflow-server --channel 2.1/edge

Create relations with MinIO and MySQL:

juju relate mysql-k8s mlflow-server juju relate minio mlflow-server

# **2.2.5 Managing**

# <span id="page-28-0"></span>**Backup MLflow data**

This how-to guide will show you how to make a backup of all of MLflow's data, that live in MySQL and S3.

# **Pre-requisites**

- 1. Access to a S3 storage only AWS S3 and S3 RadosGW are supported
- 2. Admin access to the Kubernetes cluster where Charmed MLflow is deployed
- 3. Juju admin access to the *mlflow* model
- 4. [rclone](https://snapcraft.io/rclone) installed and [configured](https://rclone.org/s3/#configuration) to connect to the S3 storage from 1
- 5. *s3-integrator* deployed and configured
	- 1. <https://charmhub.io/mysql-k8s/docs/h-configure-s3-aws>
	- 2. <https://charmhub.io/mysql-k8s/docs/h-configure-s3-radosgw>
- 6. [yq binary](https://snapcraft.io/yq)

**Note:** This S3 storage will be used for storing all backup data from MLflow.

Throughout the following guide we'll use the following ENV vars in the commands

```
S3_BUCKET=backup-bucket-2024
RCLONE_S3_REMOTE=remote-s3
RCLONE_MINIO_MLFLOW_REMOTE=minio-mlflow
RCLONE_BWIDTH_LIMIT=20M
```
Through the guide we'll be using rclone to both get files from MinIO and push the backup to an S3 endpoint. An example configuration looks like this:

```
[minio-mlflow]
type = s3provider = Minio
access\_key\_id = miniosecret_access_key = ...
endpoint = http://localhost:9000
acl = private
```
**Note:** You can check where this configuration file is located with *rclone config file*

# **Backup MLflow DBs**

## **1. Scale up** *mlflow-mysql*

**Warning:** In a single node setup, the *Primary* database will become unavailable during the backup. It is recommended to have a multinode setup before backing up the data.

juju scale-application mlflow-mysql 2

### **2. Create a backup of DB**

To see how to make a backup of MLflow's MySQL database, follow this guide on how to [Create a backup.](https://charmhub.io/mysql-k8s/docs/h-create-and-list-backups)

**Note:** Please replace *mysql-k8s* with the name of the database you intend to create a backup for in the commands form that guide. E.g. *mlflow-mysql* instead of *mysql-k8s*.

# **Backup** *mlflow* **MinIO bucket**

**Note:** The name of the MLflow MinIO bucket defaults to *mlflow*, the bucket name can be verified with *juju config mlflow default\_artifact\_root*.

#### **1. Configure** *rclone* **for MinIO**

You can use this sample *rclone* configuration as a reference:

```
[minio-mlflow]
type = s3provider = Minio
access\_key\_id = miniosecret_access_key = ...
```
(continues on next page)

(continued from previous page)

```
endpoint = http://localhost:9000
acl = private
```
Note that the machine will need to use a URL to access MinIO. In this case we'll use kubectl to do a port forward:

```
kubectl port-forward -n kubeflow svc/mlflow-minio 9000:9000
```
**Note:** In order to find the *secret-access-key* for MinIO you'll need to run the following command:

```
juju show-unit mlflow-server/0 \
    | yq '.mlflow-server/0.relation-info.[] | select (.related-endpoint == "object-
˓→storage") | .application-data.data' \
   | yq '.secret-key'
```
In the future the MinIO Charm will be extended so that it can send it's data directly to the S3 endpoint.

#### **2. Sync buckets from MinIO to S3**

```
rclone --size-only sync \
  --bwlimit $RCLONE_BWIDTH_LIMIT \
  $RCLONE_MINIO_MLFLOW_REMOTE:mlflow \
  $RCLONE_S3_REMOTE:$S3_BUCKET/mlflow
```
# **Next Steps**

• Want to restore your Charmed MLflow from a backup? See *[Restore MLflow data](#page-30-0)*

### <span id="page-30-0"></span>**Restore MLflow data**

The following instructions will allow you to restore the Charmed MLflow control plane data from a compatible S3 storage.

#### **Pre-requisites**

- 1. Access to a S3 storage only AWS S3 and S3 RadosGW are supported
- 2. Admin access to the Kubernetes cluster where Charmed MLflow is deployed
- 3. Juju admin access to the *mlflow* model
- 4. [rclone](https://snapcraft.io/rclone) installed and [configured](https://rclone.org/s3/#configuration) to connect to the S3 storage from 1
- 5. *s3-integrator* deployed and configured
	- 1. <https://charmhub.io/mysql-k8s/docs/h-configure-s3-aws>
	- 2. <https://charmhub.io/mysql-k8s/docs/h-configure-s3-radosgw>
- 6. [yq binary](https://snapcraft.io/yq)

**Note:** This S3 storage will be used for storing all backup data from MLflow.

Throughout the following guide we'll use the following ENV vars in the commands

```
S3_BUCKET=backup-bucket-2024
RCLONE_S3_REMOTE=remote-s3
RCLONE_MINIO_MLFLOW_REMOTE=minio-mlflow
RCLONE_BWIDTH_LIMIT=20M
```
Through the guide we'll be using rclone to both get files from MinIO and push the backup to an S3 endpoint. An example configuration looks like this:

```
[minio-mlflow]
type = s3provider = Minio
access_key_id = minio
secret_access_key = ...
endpoint = http://localhost:9000
acl = private
```
**Note:** You can check where this configuration file is located with *rclone config file*

# **Restore DB from S3**

# **1. Scale up** *mlflow-mysql***:**

**Warning:** In a single node setup, the *Primary* database will become unavailable during the backup. It is recommended to have a multinode setup before backing up the data.

```
juju scale-application mlflow-mysql 2
```
# **2. Restore MySQL**

**Note:** Please replace *mysql-k8s* with the name of the database you intend to create a backup for in the commands form that guide. E.g. *mlflow-mysql* instead of *mysql-k8s*.

# **Restore** *mlflow* **MinIO bucket**

**Note:** The name of the MLflow MinIO bucket defaults to *mlflow*, the bucket name can be verified with *juju config mlflow default\_artifact\_root*.

# **1. Configure** *rclone* **for MinIO**

You can use this sample *rclone* configuration as a reference:

```
[minio-mlflow]
type = s3provider = Minio
access\_key\_id = miniosecret_access_key = ...
endpoint = http://localhost:9000
acl = private
```
Note that the machine will need to use a URL to access MinIO. In this case we'll use kubectl to do a port forward:

kubectl port-forward -n kubeflow svc/mlflow-minio 9000:9000

**Note:** In order to find the *secret-access-key* for MinIO you'll need to run the following command:

```
juju show-unit mlflow-server/0 \
    | yq '.mlflow-server/0.relation-info.[] | select (.related-endpoint == "object-
˓→storage") | .application-data.data' \
    | yq '.secret-key'
```
In the future the MinIO Charm will be extended so that it can send it's data directly to the S3 endpoint.

# **2. Sync buckets from S3 to MinIO**

```
rclone --size-only sync \
  --bwlimit $RCLONE_BWIDTH_LIMIT \
  $RCLONE_S3_REMOTE:$S3_BUCKET/mlflow \
  $RCLONE_MINIO_MLFLOW_REMOTE:mlflow
```
# **Next Steps**

• Want to create a backup of MLflow's data? See *[Backup MLflow data](#page-28-0)*

# <span id="page-33-0"></span>**2.3 Reference**

Coming soon.

# <span id="page-33-1"></span>**2.4 Explanation**

# **2.4.1 Why choose Charmed MLflow?**

Are you considering using Charmed MLflow? Wondering what the advantages are of charmed MLflow vs. upstream [MLflow?](https://mlflow.org/)

Knowing the answer to this will help any prospective MLflow users decide whether they want the charmed version.

# **Simplified deployment**

Charmed MLflow offers simplified deployment. Like any charmed product, Charmed MLflow is deployed as a [charm](https://juju.is/docs/juju/bundle) [bundle](https://juju.is/docs/juju/bundle) using [Juju.](https://juju.is/) Deploying an application with Juju is arguably simpler than deploying to a raw Kubernetes cluster.

# **Security, stability, and maintenance**

Charmed MLflow benefits from the following:

- Upgrade guides.
- Automated security scanning: The bundle is scanned periodically.
- Security patching: Charmed MLflow follows Canonical's process and procedure for security patching. Vulnerabilities are prioritised based on severity, the presence of patches in the upstream project, and the risk of exploitation.
- Maintained images: All Charmed MLflow images are actively maintained.
- Comprehensive testing: Charmed MLflow is thoroughly tested on multiple platforms, including public cloud, local workstations, on-premises deployments, and various CNCF-compliant Kubernetes distributions.

# **Integration**

Charmed MLflow provides integration capabilities, including:

- Customised Prometheus exporter metrics
- Customised MLflow dashboard for Grafana
- Canonical Observability Stack
- Charmed Kubeflow: including the ability use the MLflow registry directly from Kubeflow pipelines and notebooks

# **Enterprise Offering**

Charmed MLflow offers an enterprise offering from Canonical, which includes:

- 24/7 support for deployment, up-time monitoring, and security patching with Charmed MLflow.
- Hardening features and compliance with standards like Federal Risk and Authorisation Management Program, Health Insurance Portability and Accountability Act, and Payment Card Industry Digital Signature Standard, making it suitable for enterprises running AI/ML workloads in highly regulated environments.
- Timely patches for common vulnerabilities and exposures (CVEs).
- A ten-year security maintenance commitment.
- Hybrid cloud and multi-cloud support.
- Bug fixing.
- Optionally managed services, allowing your team to focus on development rather than operations.
- Consultancy services to assess the best tools and architecture for your specific use cases.
- A simple per-node subscription model.

# <span id="page-34-0"></span>**2.5 Contribute to MLflow**

# **2.5.1 Overview**

This document outlines the processes and practices recommended for contributing enhancements to this operator.

# **2.5.2 Talk to us First**

Before developing enhancements to this charm, you should [open an issue](https://github.com/canonical/mlflow-operator/issues) explaining your use case. If you would like to chat with us about your use-cases or proposed implementation, you can reach us at [MLOps Mattermost public channel](https://chat.charmhub.io/charmhub/channels/mlops-documentation) or on [Discourse.](https://discourse.charmhub.io/)

# **2.5.3 Pull Requests**

Please help us out in ensuring easy to review branches by rebasing your pull request branch onto the main branch. This also avoids merge commits and creates a linear Git commit history.

All pull requests require review before being merged. Code review typically examines:

- code quality
- test coverage
- user experience for Juju administrators of this charm.

# **2.5.4 Recommended Knowledge**

Familiarising yourself with the [Charmed Operator Framework](https://juju.is/docs/sdk) library will help you a lot when working on new features or bug fixes.

# **2.5.5 Developing**

You can use the environments created by tox for development:

```
tox --notest -e unit
source .tox/unit/bin/activate
```
# **Testing**

```
tox -e lint \# code style
tox -e unit \# unit tests
tox -e integration # integration tests
tox # runs 'lint' and 'unit' environments
```
# **2.5.6 Build Charm**

Build the charm in this git repository using:

charmcraft pack

# **Deploy**

```
# Create a model
juju add-model dev
# Enable DEBUG logging
juju model-config logging-config="<root>=INFO;unit=DEBUG"
# Deploy the charm
juju deploy ./mlflow-server_ubuntu-20.04-amd64.charm \
    --resource oci-image=$(yq '.resources."oci-image"."upstream-source"' metadata.yaml)
```
# **2.5.7 Updating the charm for new versions of the workload**

To upgrade the source and resources of this charm, you must:

- 1. Bump the oci-image in metadata.yaml
- 2. Update the charm source for any changes, such as:
	- YAML manifests in src/ and/or any Kubernetes resource in pod\_spec
	- New or changed configurations passed to pebble workloads or through pod.set\_spec
- 3. Ensure integration and unit tests are passing; fix/adapt them otherwise

# **2.5.8 Canonical Contributor Agreement**

Canonical welcomes contributions to this charm. Please check out our [contributor agreement](https://ubuntu.com/legal/contributors) if you're interested in contributing.